## IM Screen

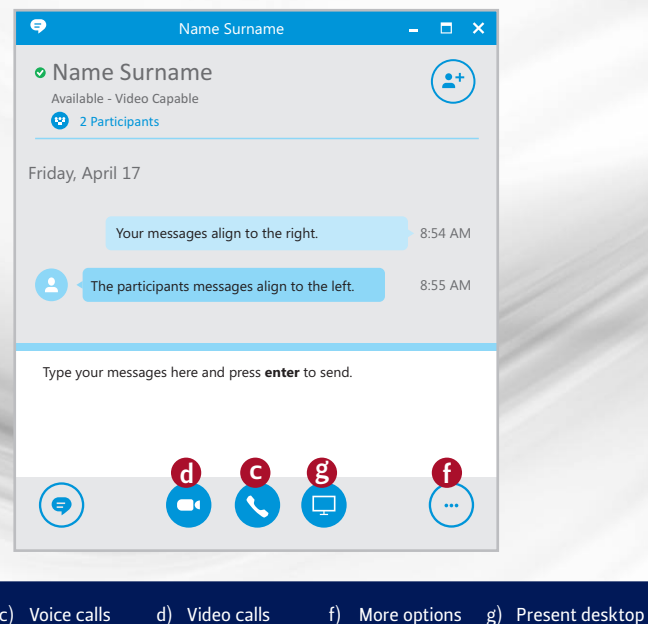

## 5. Dialing numbers

- **OFFICIAL CALLS**: dial the number as you would normally do. (e.g.: 081 234 5678)
- PRIVATE CALLS: add 999 before the number that you are dialing. (e.g.: 999 081 234 5678)

Contact details X2000

Log an Incident SolveIT@ufs.ac.za

# Skype for Business Quick Reference

## 1. Instant Messaging (IM)

- TO BEGIN IM hover your mouse pointer over the contact's picture (a) until the Quick Menu appears. Select the IM icon (b). Alternatively double click the contact's picture to go directly to the Chat Screen.
- TO **READ AN IM** click anywhere in the **Photo Area** of the alert pop-up window that will appear in the lower-right of your screen.
- **TO STOP IM** close the chat screen.

#### Quick Menu

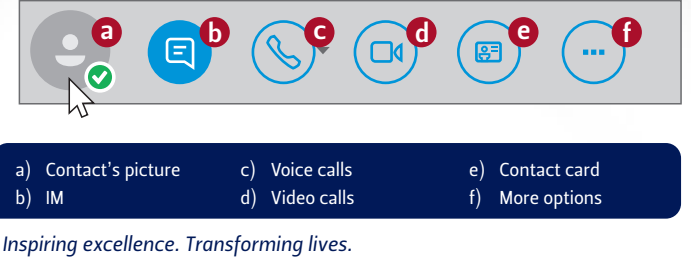

*Inspireer uitnemendheid. Verander lewens.*

www.ufs.ac.za 【 UFSUV | ■ UFSweb | ■ UFSweb | ■ ufsuv

> UNIVERSITY OF THE FREE STATE UNIVERSITEIT VAN DIE VRYSTAAT *YUNIVESITHI YA* **FREISTATA**

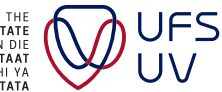

## 2. Voice Calls

- TO MAKE A VOICE CALL , hover your mouse pointer over the contact's picture (a) until the Quick Menu appears. Select the Voice Call Icon (c). Alternatively right click on the contact and click Call and then Skype Call.
- TO ANSWER A VOICE CALL , click anywhere in the Photo Area of the alert popup window that will appear in the lower-right of your screen.
- **TO REJECT THE CALL**, click Ignore.
- $\,\cdot\,\,$  TO TRANSFER A CALL, click the Call Options (g) button on the bottom right of the Call Screen. Now click on the Transfer Button (h) and select the number you want to transfer to.
- TO END THE CALL, click the Red Phone button in the conversation window.

#### Quick Menu

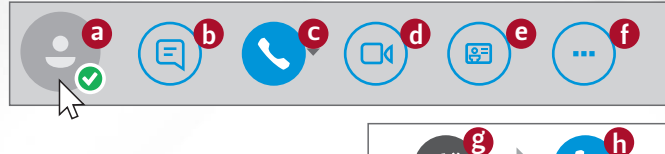

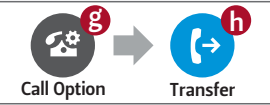

## 3. Video Calls

- **TO MAKE A VIDEO CALL**, hover your mouse pointer over the **contact's picture** (a) until the Quick Menu appears. Select the Video Call Icon (d).
- TO ANSWER A VIDEO CALL, click anywhere in the Photo Area of the alert pop-up window that will appear in the lower-right of your screen.
- TO REJECT THE CALL, click Ignore.
- TO END THE CALL, click the Red Phone button in the conversation window.

### Quick Menu

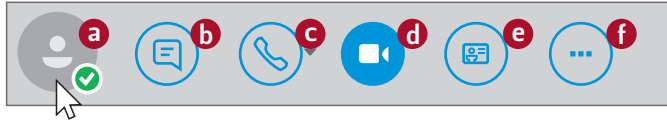

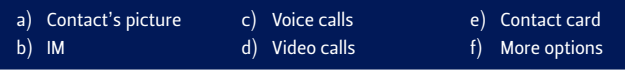

## 4. Adding a contact

- 1. Type a name in the Search box located above your list of contacts.
- 2. Locate the person you are looking for from the drop down list.
- 3. Right-click the name in the search results and select Add to Contact List.
- 4. Choose a group to add your new contact to.

#### Contact Screen

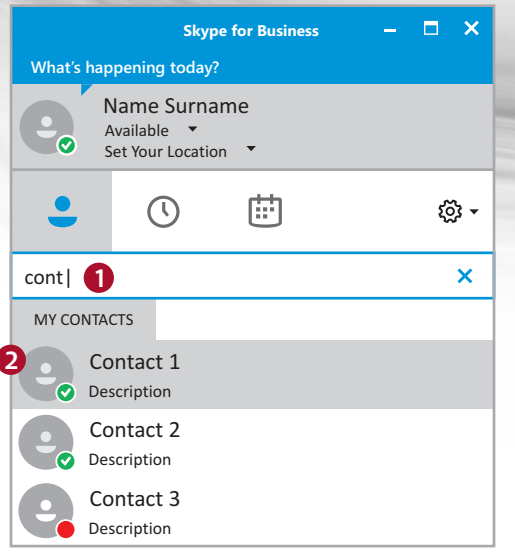